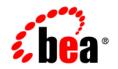

# BEAWebLogic® Integration

Using ALER with WLI Applications

Version 10.2 Document Revised: March 2008

## Contents

### 1. Overview

### 2. Integrating with ALER

| Create the Tutorial: Request Quote Process Application | -1 |
|--------------------------------------------------------|----|
| Publishing a Software Asset to ALER2-                  | -2 |
| Discover and Consume a Software Asset from ALER        | -7 |

iv

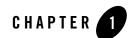

### Introduction

### AquaLogic Enterprise Repository Overview

BEA AquaLogic Enterprise Repository (ALER) is an SOA repository that provides tools to manage and govern the metadata for any type of software asset, from processes and services to patterns, frameworks, applications, components, and data services. ALER maps the relationships and interdependencies that connect those assets to improve impact analysis, promote and optimize their reuse, and measure their impact on the bottom line.

In WebLogic Integration (WLI), you can do the following:

• Search for services stored in ALER and use them in WLI

You can select services from ALER and use them in WLI processes. For example, you can search for a specific web service, retrieve the WSDL from ALER, and use it to generate a service control in a WLI process. You can search for assets, based on keywords or the type of service (WSDL- or XML-based).

• Store metadata about WLI artifacts in ALER

You can store metadata about WLI assets in ALER. The metadata includes information that can be used to make a WLI asset discoverable by other products for reuse.

For more information about ALER, see http://edocs.bea.com/aler/docs30/index.html.

### **Topics Included in This Guide**

AquaLogic Integration Repository (ALER) integration with WLI enables you to search for and use assets from the repository without having to leave the WLI IDE ((Integrated Development Environment).

This guide uses the **Tutorial:Request Quote Process Application** to describe the following tasks:

- Create the Tutorial: Request Quote Process Application: This section describes how to create the Tutorial:Request Quote Process Application.
- Publish a Software Asset to ALER: This section describes how to publish WLI artifacts, such as JPDs and task plans to ALER as software assets.
- Discover and Consume a Software Asset from ALER: This section describes how to discover WLI artifacts in the WLI IDE, and consume a WLI artifact by importing WSDL of the software asset.

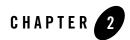

## WLI Integration with ALER

Before you begin, ensure that you have installed WebLogic Platform version 10.2 with WebLogic Integration 10.2 on your system and defined a workspace.

### **Create the Tutorial: Request Quote Process Application**

Complete the following steps:

- 1. From the **Start menu**, click **All Programs > BEA > WorkSpace Studio 1.1** to start the BEA Workshop for WebLogic Platform IDE. The **Workspace Launcher** dialog is displayed.
- From BEA WorkSpace Studio menu, click File > New > Other. The Select a Wizard dialog is displayed.
- 3. Expand WebLogic Integration, and select **Tutorial:Request Quote Process Application**, and click **Next**.
- 4. In the Request Quote Process Application dialog, enter the following:
  - a. In the **Ear Project Name** field, enter ProcessApp\_Ear.
  - b. In the Web Project Name field, enter ProcessApp\_Web.
  - c. In the Utility Project Name field, enter ProcessApp\_Util.
- 5. Select the **Add Weblogic Integration System and Control Schemas in Utility Project** check box to add the System schemas to the **Schemas** folder under the Utility project.
- 6. Click **Finish**.

7. In the displayed **Open Associated Perspective?** dialog, click **Yes** to switch from **J2EE** (default) Perspective to Process Perspective.

The Tutorial Process Application is created and displayed in the **Package Explorer** pane (see Figure 2-1).

**Figure 2-1 Process Application** 

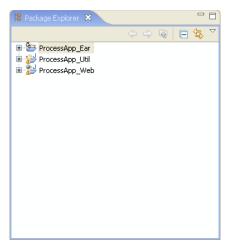

For more information about **Tutorial:Request Quote Process Application**, see Tutorial:Designing your First Business Process.

### **Publish a Software Asset to ALER**

1. Right-click **ProcessApp\_Web**, and select **Submit Service Assembly Model to Enterprise Repository**.

The Establish Enterprise Repository Connection dialog appears (see Figure 2-2).

Note: You can also establish the ALER connection, by selecting Window > Preferences > AquaLogic > Enterprise Repository from the BEA WorkSpace Studio menu.

Figure 2-2 Enterprise Repository Connection

| 👿 Establish Ent                | erprise Repository Connection                                              | X       |
|--------------------------------|----------------------------------------------------------------------------|---------|
|                                | ository Connection<br>ials to establish enterprise repository connectivity | 1       |
| Credentials<br>Repository URL: | http://                                                                    |         |
| User name:<br>Password:        |                                                                            |         |
| Select the Establish           | n Connection button to ensure enterprise repository conne                  | ctivity |
| 0                              | < Back Next > Finish                                                       | Cancel  |

- 2. In the Establish Enterprise Repository Connection dialog enter the following:
  - Repository URL: The URL of the repository server. The URL must include the host, port, and the ALER server name. For example, http://localhost:7001/aler30.
  - User Name: The user name to gain access to the repository.
  - Password: The password to gain access to the repository.
- 3. Click Establish Connection.

The **Connection to the enterprise repository was successful** message appears after the connection is established with ALER.

4. When the connection is established, click Next to select your workspace preferences.

The Enterprise Repository Preferences dialog appears (see Figure 2-3).

| 👿 Estab              | lish Ente     | rprise Reposi                  | tory Conne     | ection              |             |
|----------------------|---------------|--------------------------------|----------------|---------------------|-------------|
| · ·                  | •             | sitory Prefer<br>e preferences | rences         |                     |             |
| Model nar            | nespace:      |                                |                |                     |             |
| Repositor            | y project:    | <none></none>                  |                |                     | ~           |
| Enable               | usage det     | ection                         |                |                     |             |
| Artifact<br>Identify |               | tory Artifact Stor             | e in which yo  | our asset artifact: | s are saved |
| Name:                | <none></none> |                                |                |                     | <b>V</b>    |
| Details:             |               |                                |                |                     |             |
|                      |               |                                |                |                     |             |
| ?                    |               | < <u>B</u> ack                 | <u>N</u> ext > | <u>E</u> inish      | Cancel      |

Figure 2-3 Enterprise Repository Preferences

- 5. Specify the following workspace preference:
  - a. Enter **Example** in the **Model namespace** field.
    - **Note:** Enter a Model Namespace to use as the default, for all of your projects. The Namespace provides a means to organize your models, with the Namespace pre-pended to the names of all the assets in the model in the repository. However, you can change the Namespace on a project-by-project basis (such as when submitting assets), and the new Namespace will only be saved for that project, but will not affect the Workspace Preference name.
  - b. For the Repository project, accept the default setting.
    - **Note:** Select a Repository project in ALER that the submitted model will be associated with. Asset usage is tracked in the repository and attributed to repository projects, which typically represent software development programs, business initiatives, and so on.
  - c. Clear the Enable usage detection check box.

- **Note:** If you selected an ALER project as the workspace default, usage detection is enabled for the default ALER project. For more information about workspace preferences, see Setting Eclipse Preferences for ALER.
- d. Accept the default setting for Artifact Store.
  - **Note:** The Artifact Store area displays the name of a preconfigured Artifact Store that the submitted assets will be associated with. Artifact Stores contain the files relevant to assets in ALER and are configured in the ALER console by an administrator. The Details box may also display some additional information about the Artifact Store.
- e. Click Finish to exit.
- 6. There are no enterprise repository service reference matches dialog appears. Click OK.

The Submit Assets to Enterprise Repository dialog appears (see Figure 2-4).

**Note:** This dialog appears, when you submit a project and the repository tries to match the unresolved references in the current project with any services which are already there in ALER and if the matching process fails.

| 👿 Su       | ıbmit Asse                                                                                                   | ts to Ent     | erprise Repository                                    | ×      |  |  |  |  |  |
|------------|----------------------------------------------------------------------------------------------------|---------------|-------------------------------------------------------|--------|--|--|--|--|--|
| Speci      | ify Submis                                                                                                   | ssion Inf     | ormation                                              |        |  |  |  |  |  |
| 🐴 Su<br>ex | A Submitting an Assembly model without associated SCM information will prevent downloading of external files |               |                                                       |        |  |  |  |  |  |
|            | Submission In                                                                                                | formation     |                                                       |        |  |  |  |  |  |
|            | lodel name:                                                                                                  | ronnauon      | ProcessApp_Web                                        |        |  |  |  |  |  |
|            | lodel version:                                                                                               |               | <pre></pre>                                           |        |  |  |  |  |  |
|            | lodel namesp                                                                                                 |               |                                                       |        |  |  |  |  |  |
|            | epository pro                                                                                                |               | <none></none>                                         | ~      |  |  |  |  |  |
|            | oposicory pro                                                                                                | Joce,         |                                                       |        |  |  |  |  |  |
|            |                                                                                                    |               |                                                       |        |  |  |  |  |  |
| Co         | omments for                                                                                                  | registrar:    |                                                       |        |  |  |  |  |  |
|            |                                                                                                    |               |                                                       |        |  |  |  |  |  |
|            |                                                                                                    |               |                                                       |        |  |  |  |  |  |
| ⊂AI        | rtifact Store                                                                                                |               |                                                       |        |  |  |  |  |  |
| Id         | dentify the Re                                                                                               | epository A   | rtifact Store in which your asset artifacts are saved |        |  |  |  |  |  |
| Na         | ame:                                                                                                    | <none></none> |                                                       | ⊻      |  |  |  |  |  |
|            |                                                                                                    |               |                                                       |        |  |  |  |  |  |
| De         | etails:                                                                                                    |               |                                                       |        |  |  |  |  |  |
|            |                                                                                                    |               |                                                       |        |  |  |  |  |  |
| Pr         | roject path:                                                                                                 | ProcessA      | op_Web                                                |        |  |  |  |  |  |
|            |                                                                                                    |               |                                                       |        |  |  |  |  |  |
|            |                                                                                                    |               |                                                       |        |  |  |  |  |  |
|            |                                                                                                    |               |                                                       |        |  |  |  |  |  |
| ?          |                                                                                                    |               | Finish                                                | Cancel |  |  |  |  |  |

Figure 2-4 Submit Assets to Enterprise Repository

- 7. In the **Submit Assets to Enterprise Repository** window, accept the default setting, and click **Finish**. For more information on submitting assets, see **Submitting Assets to ALER**.
- 8. After the asset is submitted to the enterprise repository, the **Asset submission to the enterprise repository was successful** dialog appears (see Figure 2-5)

Figure 2-5 Asset Submission Status

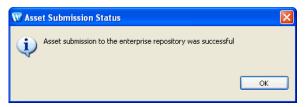

9. Click OK.

### **Discover and Consume a Software Asset from ALER**

1. Right-click ProcessApp\_Web, and select Import WSDL.

The Service Consumption window appears (see Figure 2-6).

Figure 2-6 Service Consumption

| W Service Cons    | umption                      | ×         |
|-------------------|------------------------------|-----------|
| Artifact Folder:  | ProcessApp_Web               | Browse    |
| 🗹 Overwrite (     | existing files               |           |
| Service Resource: |                              | <b>v</b>  |
| 😣 A valid servio  | ce resource must be selected | OK Cancel |
| 3                 |                              | OK Cancel |

2. In the **Service Resource** field, select **Enterprise Repository** from the drop-down list. The Enterprise Repository Access view appears (see Figure 2-7).

| Service Consumption                                                                                   |                                                                                                    |                      |                     |                         |       |   |  |  |
|----------------------------------------------------------------------------------------------------|----------------------------------------------------------------------------------------------------|----------------------|---------------------|-------------------------|-------|---|--|--|
| Artifact Folder:                                                                                      | der: ProcessApp_Web Browse ProcessApp_Web                                                                                                    |                      |                     |                         |       |   |  |  |
| Service Resource:                                                                                     | Enterprise Repository                                                                                                    |                      |                     |                         |       | ~ |  |  |
| Enterprise Reposil                                                                                    | cory Access:                                                                                                    |                      |                     |                         |       |   |  |  |
| Query Results                                                                                         |                                                                                                    |                      |                     |                         |       |   |  |  |
| Enter query ter                                                                                       | rms: <enter keyword=""></enter>                                                                                                    | <all types=""></all> | ~                   | <any status=""> 🔽</any> | 1     |   |  |  |
| Categorizat                                                                                           | ions - match ALL the selected ca                                                                                                    | tegorizations        | Additional Criteria |                         |       |   |  |  |
| Busin<br>Class<br>Doma<br>dW C<br>dW C<br>Enter<br>Enter<br>GEOS                                      | : Lifecycle Stages<br>ess Objectives<br>lifications<br>ins<br>communities<br>prise Architecture Model<br>:<br>Of Business<br>5<br>5<br>2<br>2<br>2<br>3<br>3<br>3<br>5<br>3<br>5<br>4<br>9<br>9<br>9<br>9<br>9<br>9<br>9<br>9<br>9<br>9<br>9<br>9<br>9<br>9<br>9<br>9<br>9<br>9 |                      | Field               | Operator                | Value |   |  |  |
| The WSDL and dependent artifacts for the selected service will be downloaded into the Artifact Folder |                                                                                                    |                      |                     |                         |       |   |  |  |
| O An asset must be selected                                                                           |                                                                                                    |                      |                     |                         |       |   |  |  |
| OK         Cancel                                                                                     |                                                                                                    |                      |                     |                         |       |   |  |  |

Figure 2-7 Enterprise Repository Access View

3. Enter **Example** (The name you gave for the Model namespace) in the **Enter query terms** field, and click zetab.

The Result Pane shows all assets that satisfy the search criteria established in the Query pane. It displays information for all query results, such as the asset name, asset type and registration status. For more information, see Viewing and Querying Assets in the Repository.

4. In the Result Pane, select Example, as shown in Figure 2-8, and click OK.

#### Figure 2-8 Result Pane

| 🕅 Service Consumption 🛛 🛛 🔀                                                                           |                                        |                          |                                  |                    |           |                        |                        |          |                |
|----------------------------------------------------------------------------------------------------|----------------------------------------|--------------------------|----------------------------------|--------------------|-----------|------------------------|------------------------|----------|----------------|
| Arti                                                                                                  | Artifact Folder: ProcessApp_Web Browse |                          |                                  |                    |           |                        |                        |          |                |
| Ser                                                                                                   | vice Resource:                         | Enterprise Repository    |                                  |                    |           |                        |                        |          | ~              |
| En                                                                                                    | terprise Reposit                       | tory Access:             |                                  |                    |           |                        |                        |          |                |
|                                                                                                    | Query Results                          |                          |                                  |                    |           |                        |                        |          |                |
|                                                                                                    | Asset                                  |                          | Model                            | Model Namesp       | р   Ту    | /pe                    | Reg Status             | Product  | # of Artifacts |
|                                                                                                    | requestquote.                          |                          | ProcessApp_Web                   | Example            |           | A Service              | Pending R              |          | 1              |
|                                                                                                    |                                        |                          | ProcessApp_Web<br>ProcessApp_Web | Example<br>Example |           | A Service<br>A Service | Pending R<br>Pending R |          | 1              |
|                                                                                                    | requestquote.services.ValidateOrder    |                          | ProcessApp_web                   | Example            |           | A Service              | Pending K              | WLI 10.X | 1              |
|                                                                                                    |                                        |                          |                                  |                    |           |                        |                        |          |                |
|                                                                                                    | Composite 9                            | ervices Exposed by the : | Selected Component               | Service:           |           |                        |                        |          |                |
|                                                                                                    | Compo                                  | osite Servic Descript    | ion WSDL                         | Relative URI       | Impleme   | ntation                |                        |          |                |
|                                                                                                    | <ul> <li>reques</li> </ul>             | tquote.Re                | Reque                            | stQuote.wsdl       | src/reque | estquote               |                        |          |                |
|                                                                                                    |                                        |                          |                                  |                    |           |                        |                        |          |                |
|                                                                                                    |                                        |                          |                                  |                    |           |                        |                        |          |                |
| The WSDL and dependent artifacts for the selected service will be downloaded into the Artifact Folder |                                        |                          |                                  |                    |           |                        |                        |          |                |
|                                                                                                    |                                        |                          |                                  |                    |           |                        |                        |          |                |
|                                                                                                    |                                        |                          |                                  |                    |           |                        |                        |          |                |
| (                                                                                                    | OK     Cancel                          |                          |                                  |                    |           |                        |                        |          |                |

The software asset (WSDL) is generated under ProcessAPP\_Web (see Figure 2-9).

Figure 2-9 WSDL

#### WLI Integration with ALER

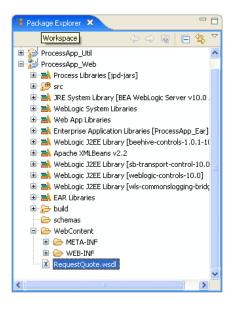